#### **תפעול מלא לשגיאות ברכיב החתימה בטפסים ממשלתיים**

### )המדריך הינו לדפדפן כרום בלבד(

### **שגיאות המתקבלות בעת ניסיון ביצוע החתימה:**

- 1. שגיאת 500 (לא נמצא רכיב חתימה בטופס, הפעלת רכיב חתימה)
- .2 שגיאת 90002 )יש לנסות לחתום שוב. אם חוזר, החסימה נובעת מתוכנת אנטי וירוס או FW ברשת(
	- 3. שגיאת 50001 (אנא בחר תעודה לחתימה)

### **שלבי תפעול:**

**שלב 1:** ניקוי נתוני דפדפן (כרום) כניסה מהירה ע"י Ctrl+H במקלדת

"ניקוי נתוני גלישה" "data browsing clear "צד ימין או שמאל

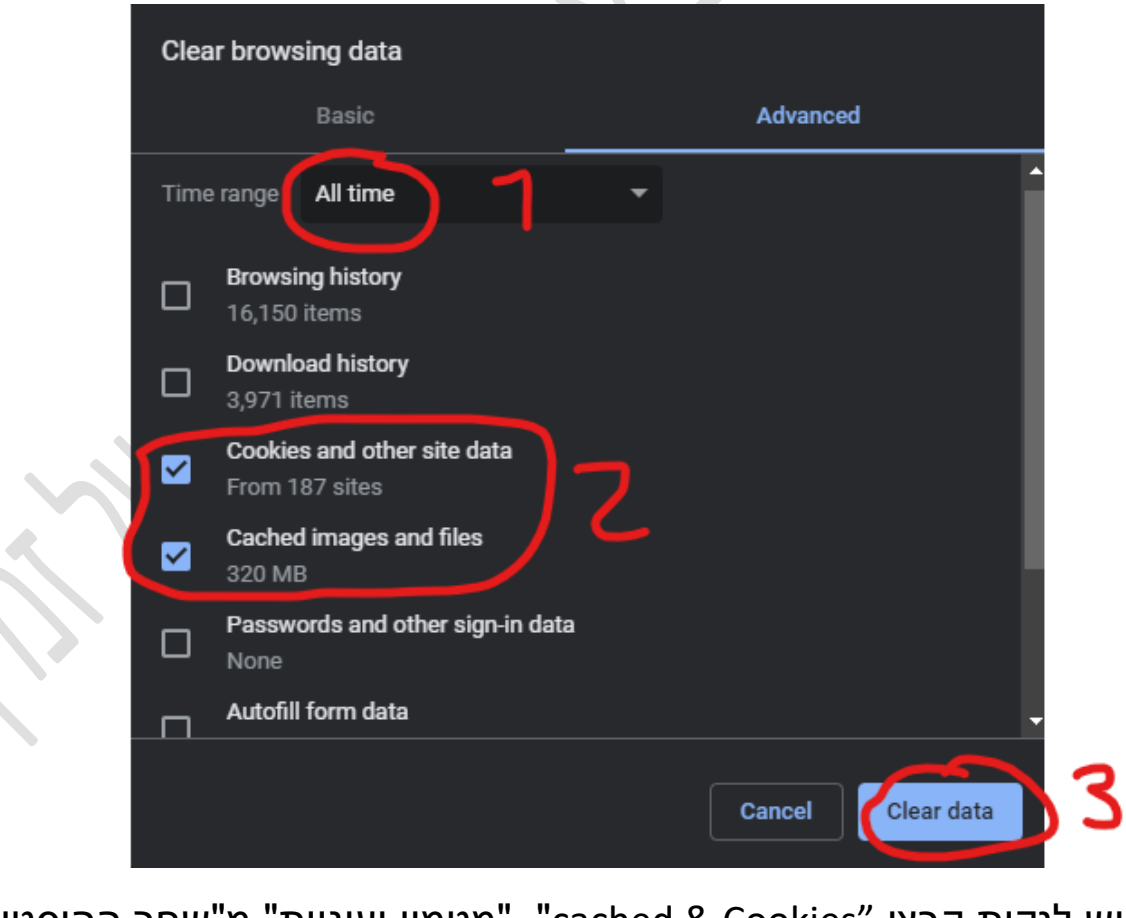

יש לנקות קבצי "Cookies & cached" "מטמון ועוגיות" מ"שחר ההיסטוריה" "All Time"

# **שלב :2** ניקוי תעודות SSL שעל הכרטיס החכם

נכנס ל"התחל" ונקליד "options internet"

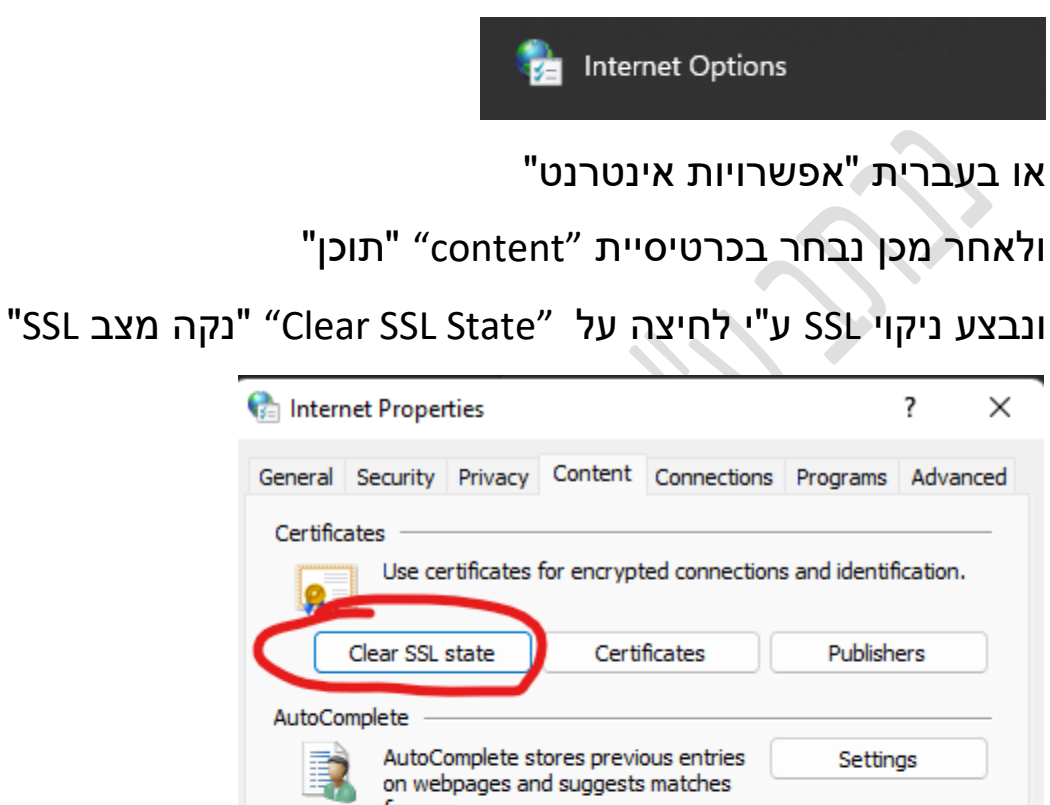

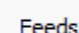

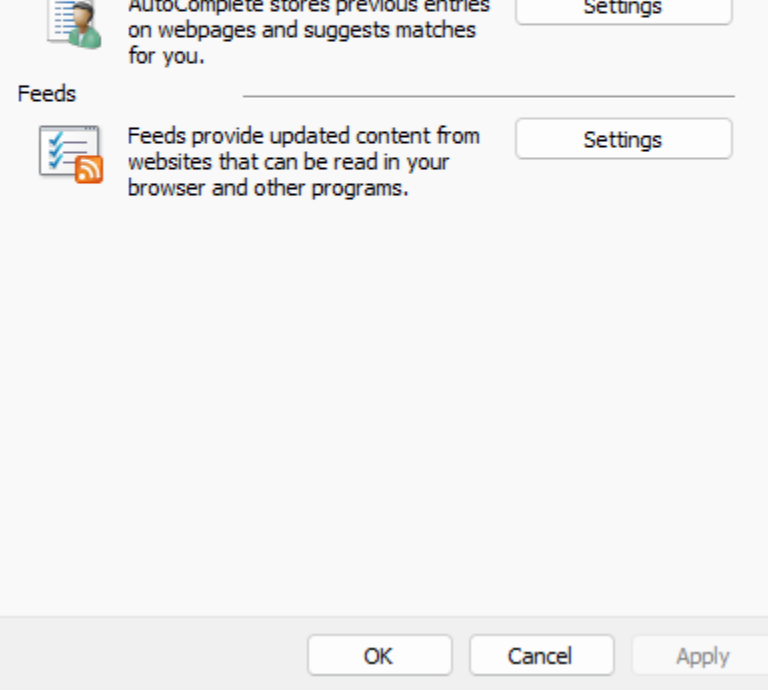

# ונלך על "OK "ונלחץ על "Certificates" "אישורים"

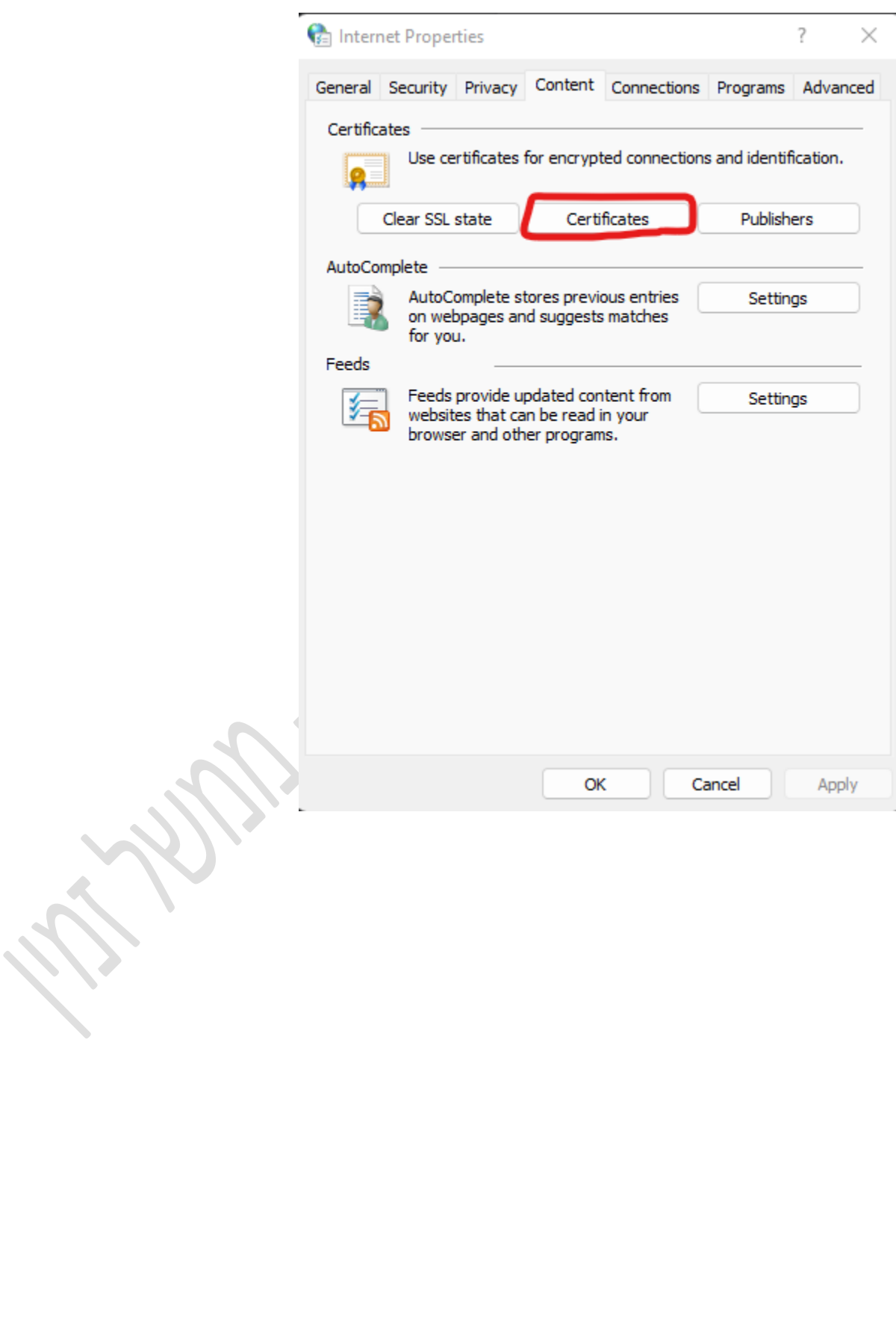

נבצע מחיקה לתעודות השייכות לאותו כרטיס המחובר למחשב אל דאגה התעודות לא נמחקות מהכרטיס אלא רק מהמחשב, נוודא שבחרנו את התעודות שעל הכרטיס שלנו ע"י זיהוי השם שלנו על התעודה כמו שמופיע בתמונה ומיד לאחר מכן נסיר את התעודות )ברוב המקרים מופיעים 2 תעודות יש להסיר את שניהם) ונסגור.

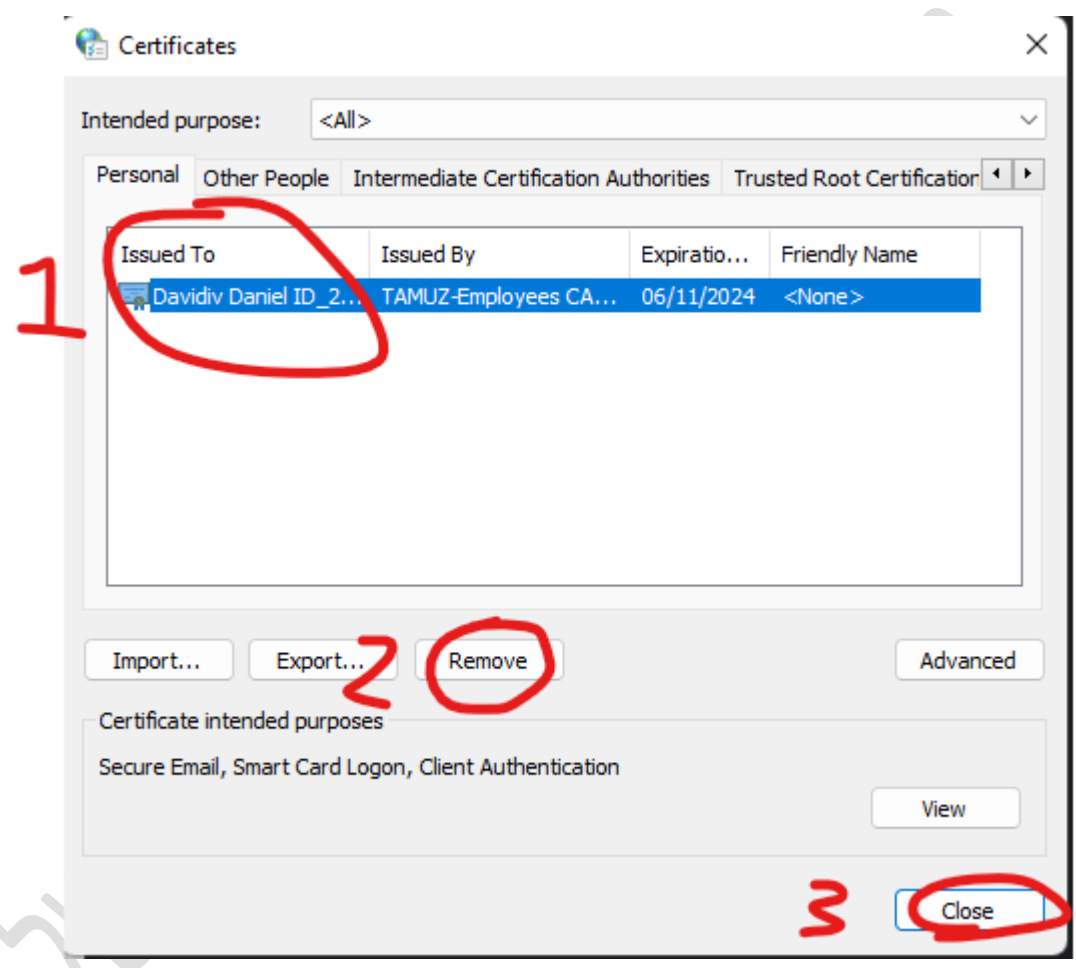

סיימנו ניקוי תעודות מהמחשב עכשיו יש להוציא את הכרטיס החכם המחובר למחשב ולחבר חזרה על מנת שהמחשב יקרא חזרה את התעודות הנמצאות על הכרטיס החכם.

מעולה סיימנו את שלב ניקוי התעודות

כעת נשאר לוודא שהמחשב קורא את הכרטיס בצורה טובה לצורך כך ניכנס ל IDProtect ע"י לחיצה על החץ הקטן בשורת המשימות **^** נמצא את הסימן הבא:

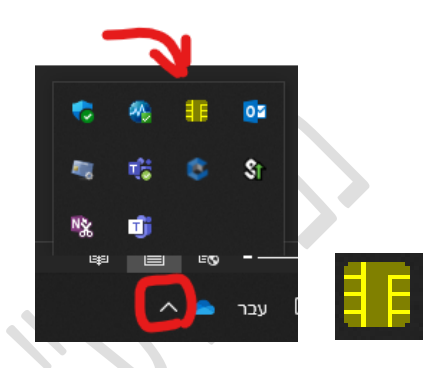

### ונלחץ עליו קליק ימני ואז manager

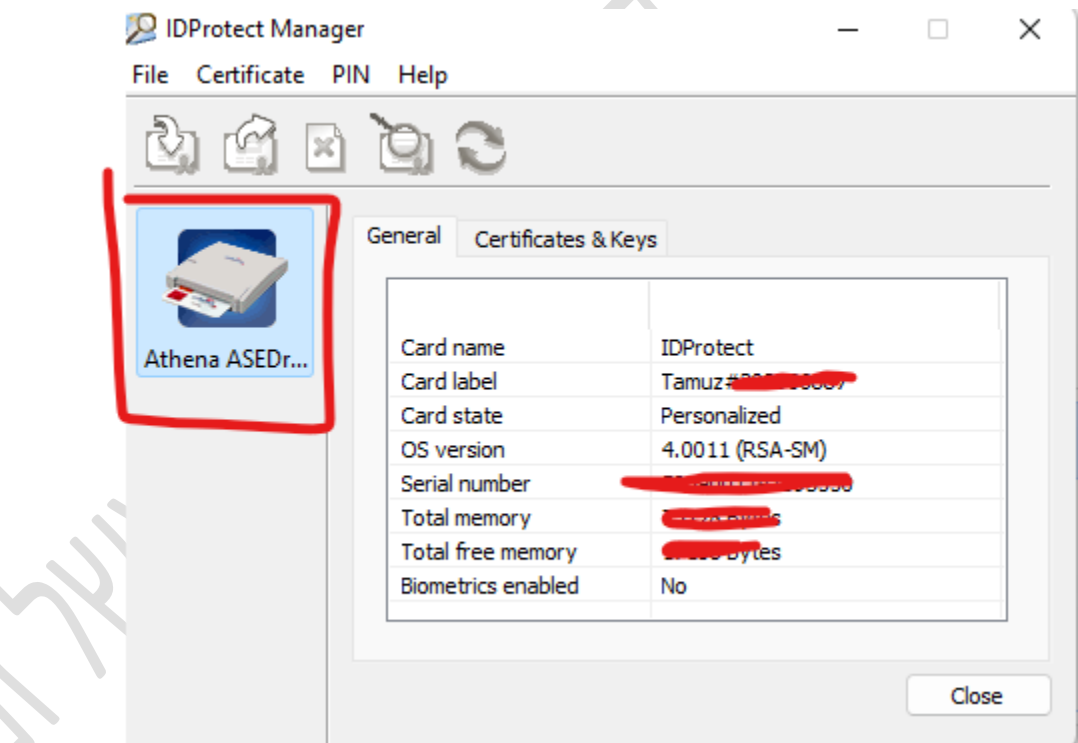

שימו לב גרסת ה-IDP חייבת להיות 6.40 או 7.60 ניתן לבדוק זאת ע"י כניסה

ל-Help ואז About.

יופי נראה תקין  $\mathbb{\odot}$  עכשיו רק נבדוק שהתעודה שלנו בתוקף

## נכנס ל "Keys & certificate "ונשים את הקוד של הכרטיס שלנו ונלחץ פעמיים קליק על התעודה הירוקה.

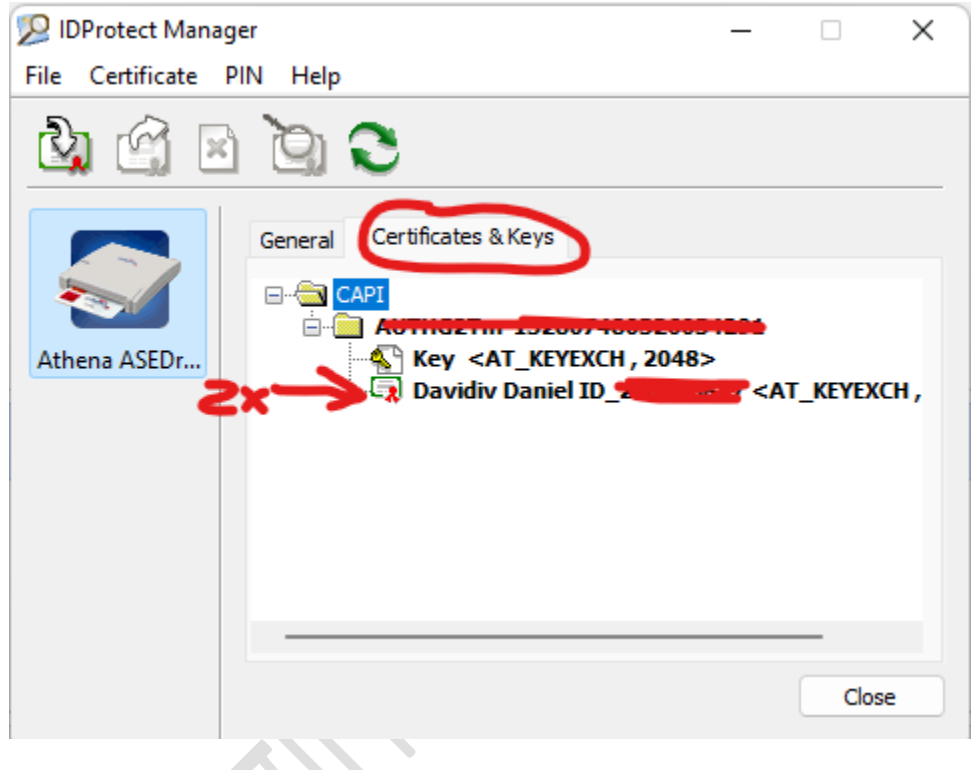

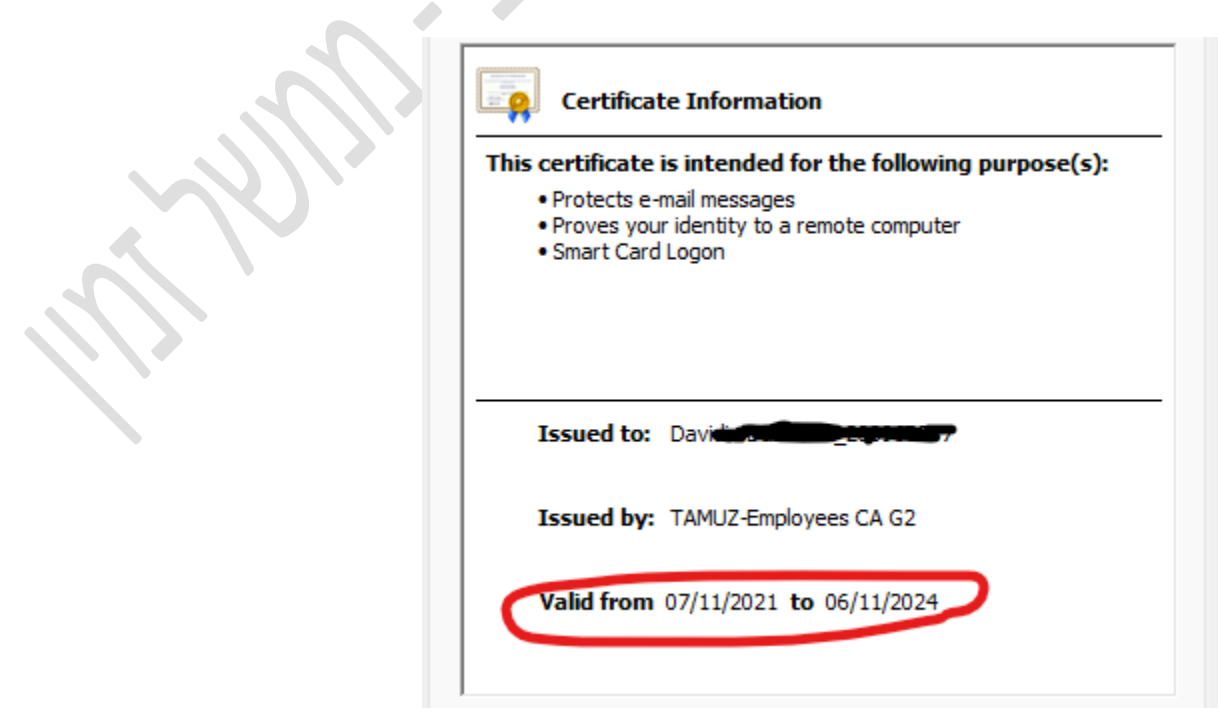

# **שלב 3**

לאחר שסיימנו את שני השלבים נבצע אתחול (Restart (למחשב.

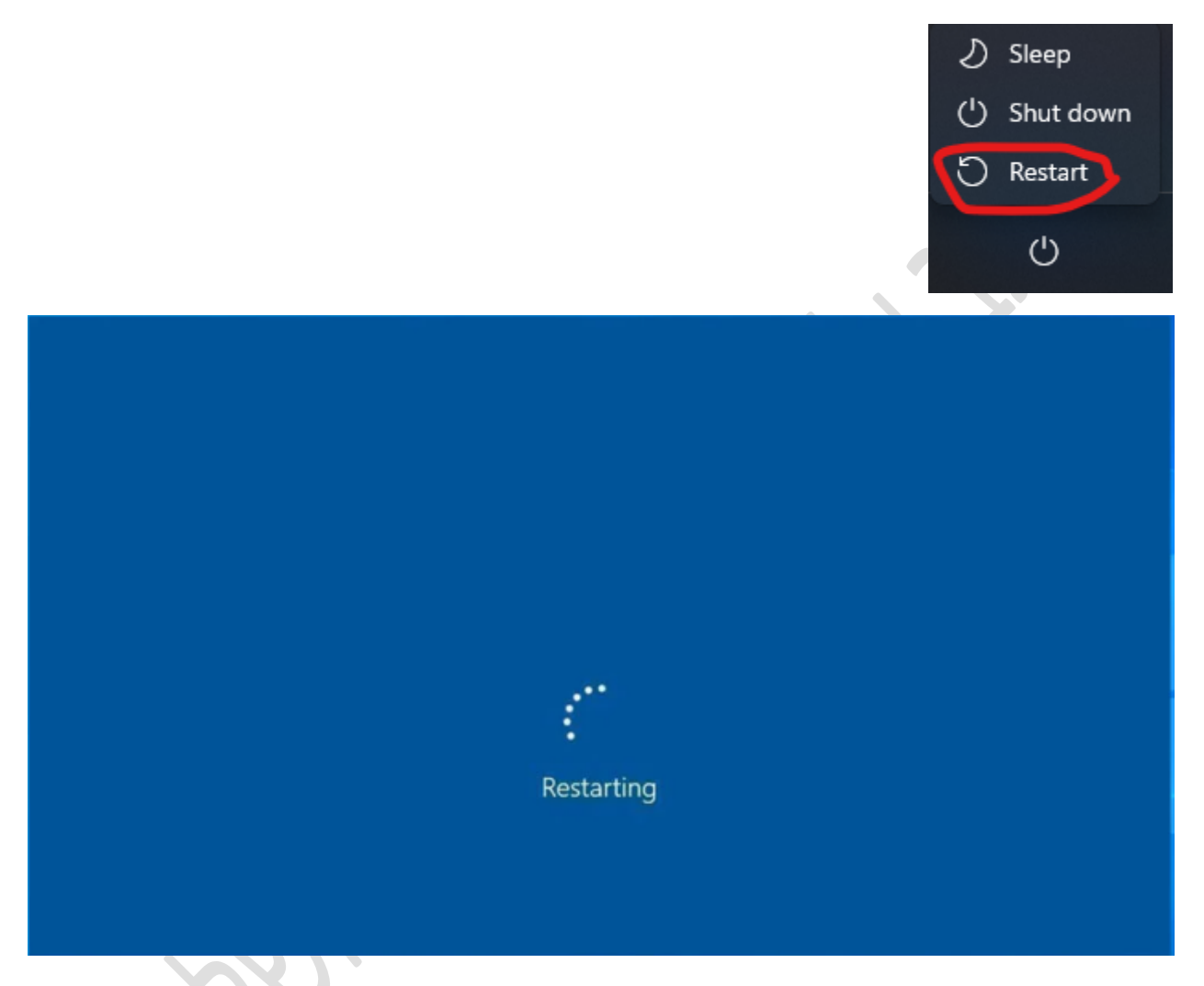

### **הפעלת רכיב החתימה כמנהל מערכת:**

לאחר שהמחשב נדלק וחזר אלינו ניכנס ל"מחשב זה" < "כונן C"

< "Program Files(86x)> "Gov.IL" > "Govilcardsign"

ונלחץ קליק ימני על הקובץ GOVILSIGHAPP ונריץ אותו כמנהל מערכת

(Run As Administrator)

אם קופצת חלונית הדורשת שם משתמש וסיסמא יש לפנות למנהל הרשת או לצוות אנשי המחשוב בחברה/ארגון.

לאחר שהפעלנו את רכיב החתימה כמנהל מערכת יש להיכנס לקישור הבא:

<https://127.0.0.1:39561/wcfCardSign/IsAlive>

ולוודא שאנחנו מקבלים "true".

"this site cant be reached" השגיאה את וקיבלנו במידה יש להפעיל כמנהל מערכת שוב את הרכיב החתימה.

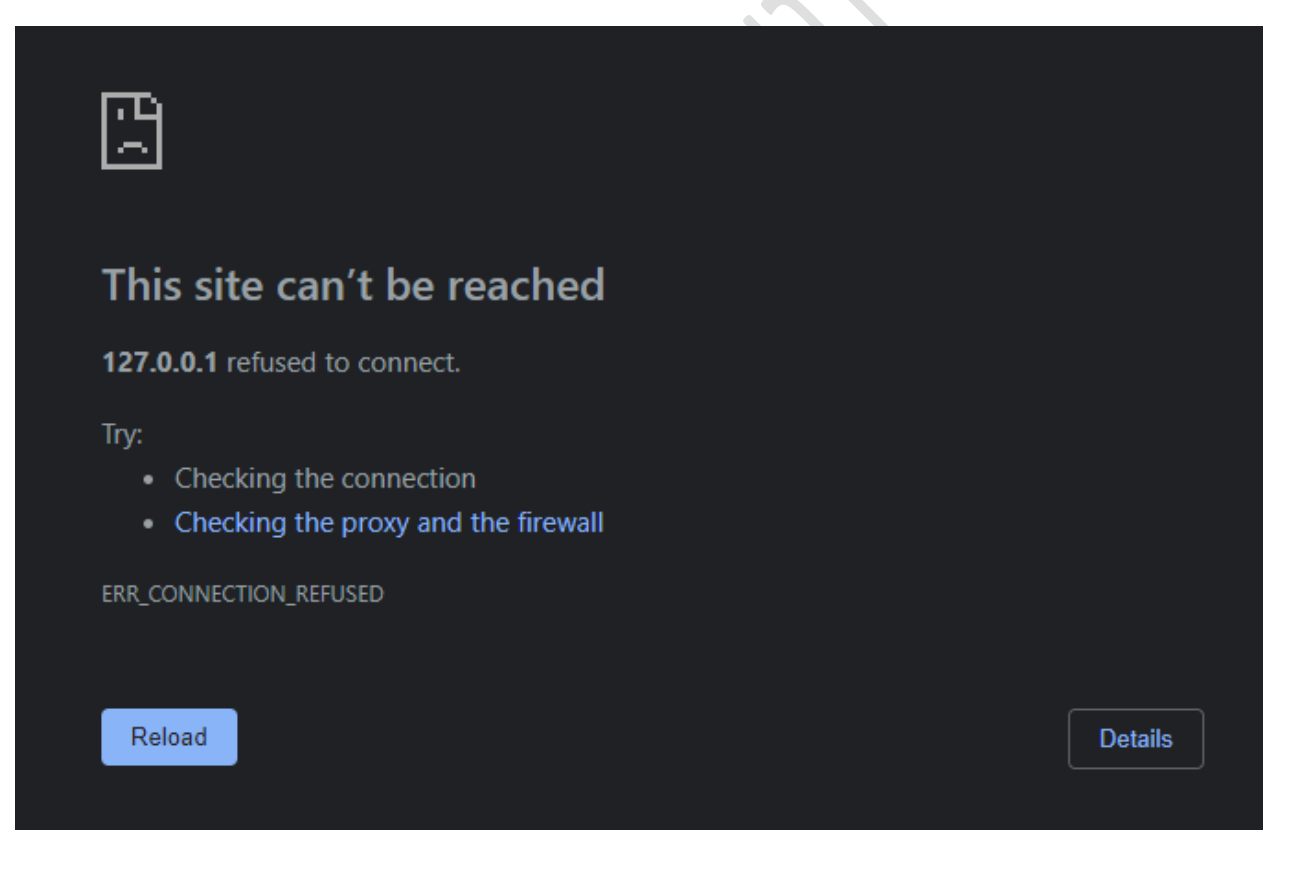

כעת ניכנס לטופס הבדיקה על מנת לבצע ניסיון חתימה.

הקישור הבא הינו טופס בדיקה:

[https://forms.gov.il/globaldata/getsequence/gethtmlform.aspx?formTy](https://forms.gov.il/globaldata/getsequence/gethtmlform.aspx?formType=kosignature@test.gov.il) [pe=kosignature@test.gov.il](https://forms.gov.il/globaldata/getsequence/gethtmlform.aspx?formType=kosignature@test.gov.il)

לאחר שנכנסנו לקישור נלחץ בטופס על "שלב 3"

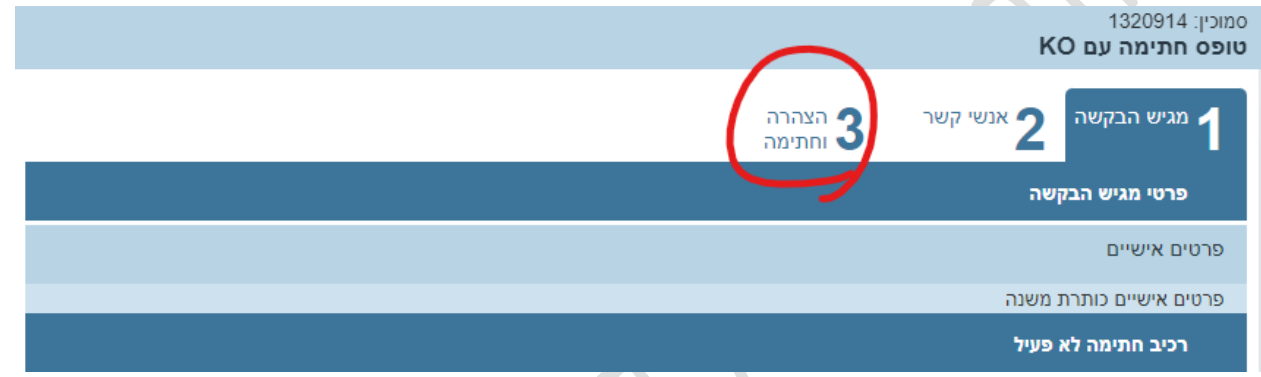

## ונלחץ על קליק אחד בלבד על "התחל חתימה"

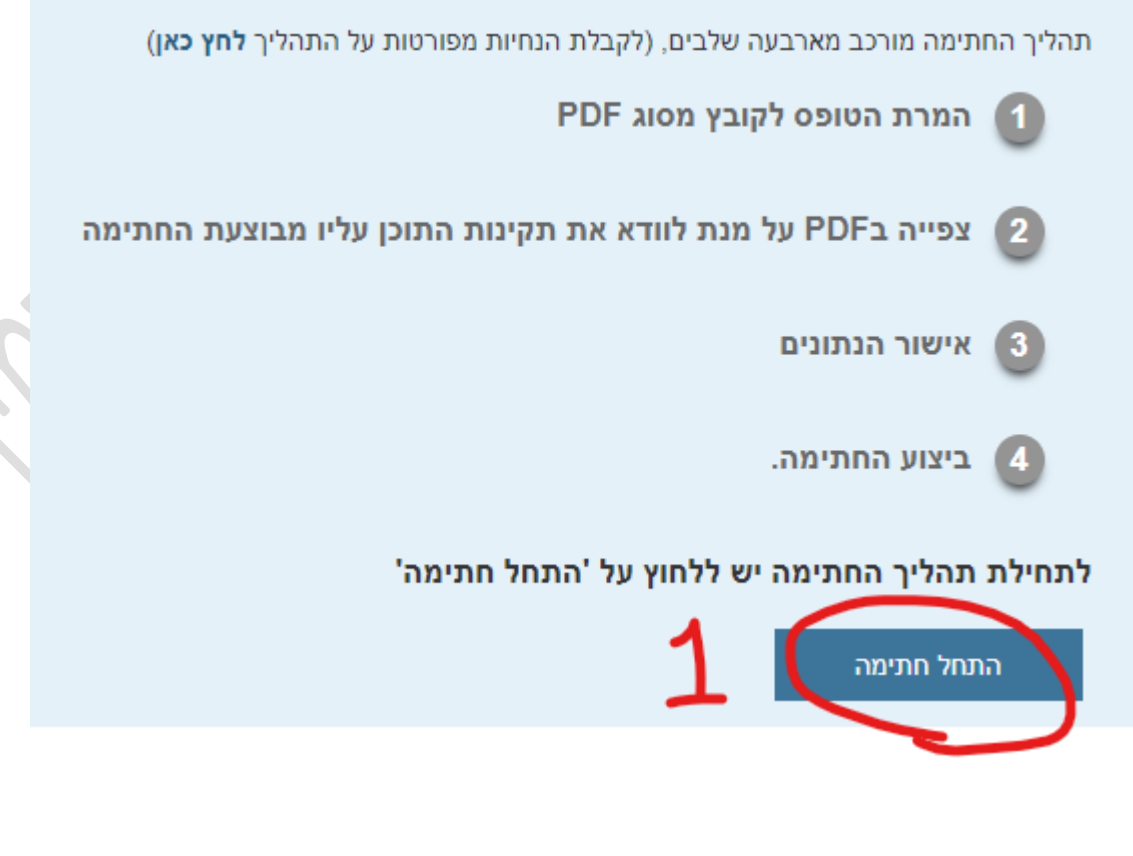

כעת נבחר את הכרטיס החכם שמחובר למחשב שאתו נרצה לחתום על הטופס

נאשר ב- "OK "ונשים את הקוד של הכרטיס החכם.

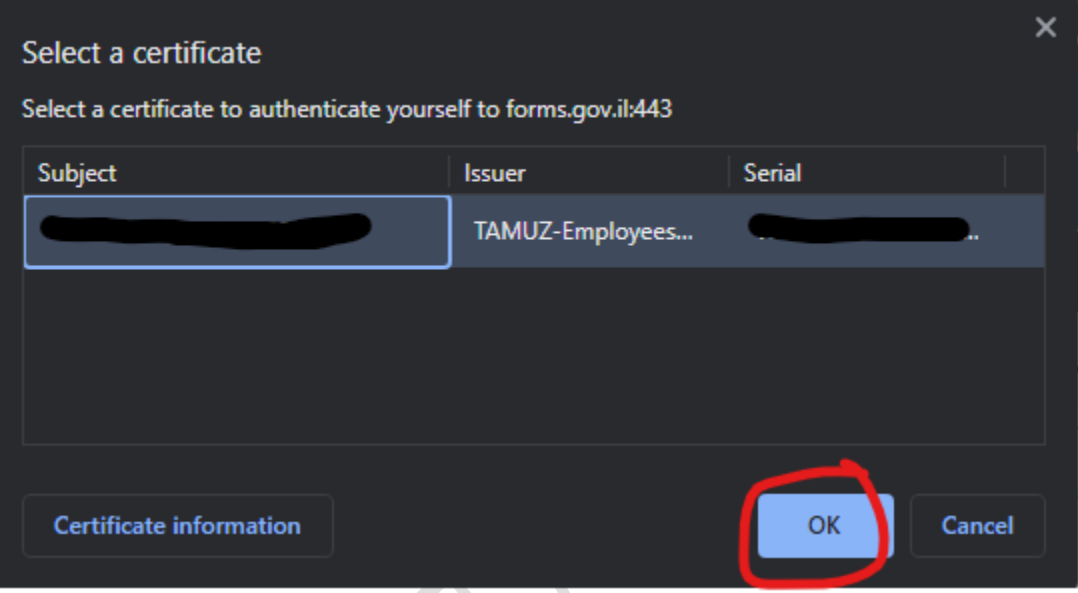

עכשיו נלחץ על "הצג לפני חתימה" ומיד יפתח לנו כרטיסייה חדשה

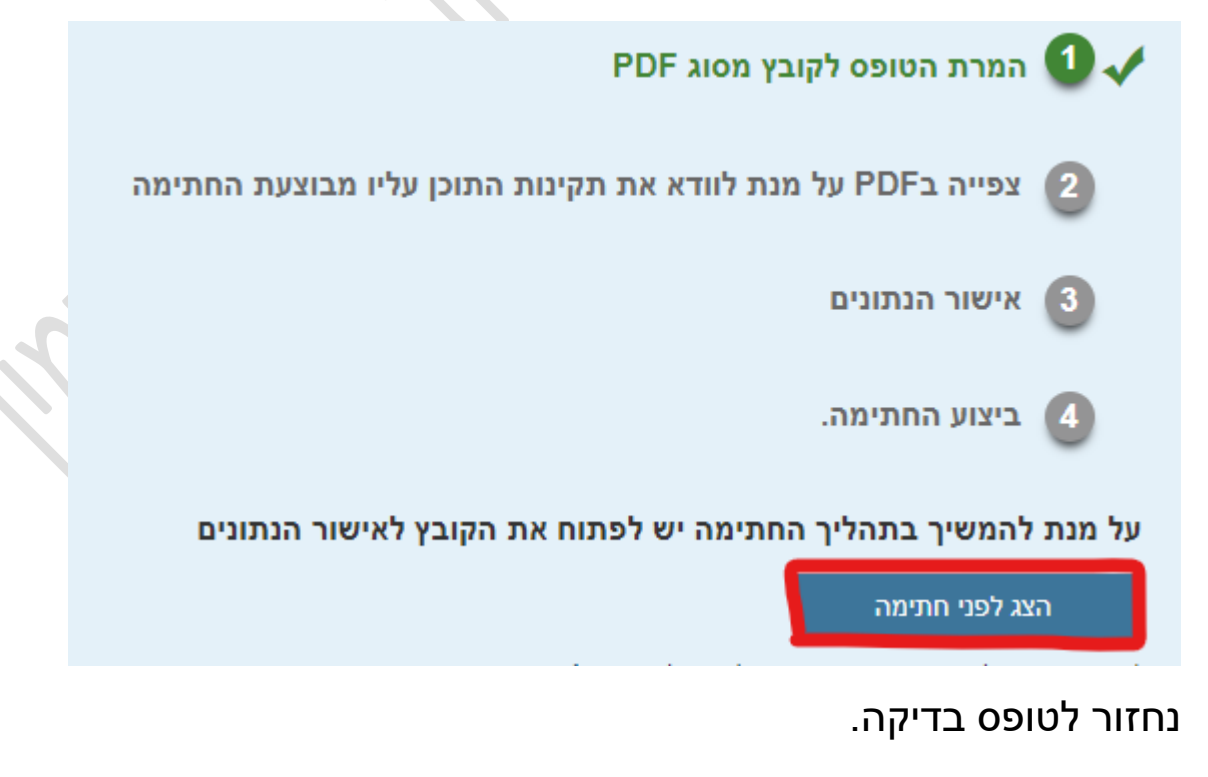

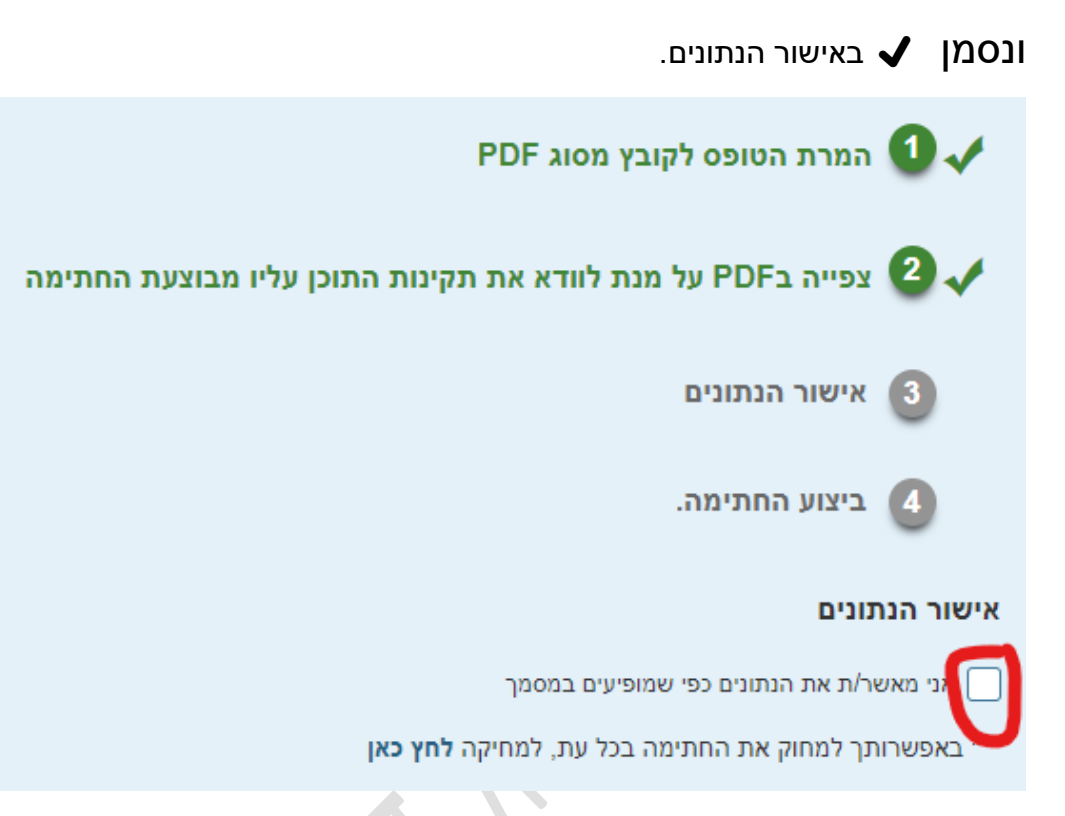

0

# כעת נלחץ "לחתימה"

# לביצוע החתימה לחץ/י על כפתור 'חתימה'

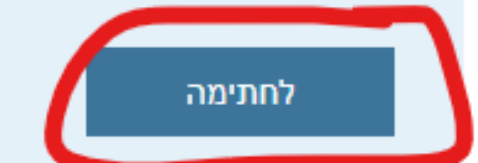

שימו לב חלון האבטחה הינו של Defender Windows והוא יקפוץ לנו ישר אחרי שנלחץ "לחתימה" במידה ולא קופץ החלון יש לחפשו ע"י מזעור של החלונות והתיקיות עד למציאת חלון האבטחה.

במידה ובוצע חיפוש מעמיק ולא נמצא זה אומר שיש אנטי וירוס תוכנה צד ג' שמונעת מחלון זה להופיע, במקרה זה יש לפנות לאיש המחשבים בחברה/ארגון

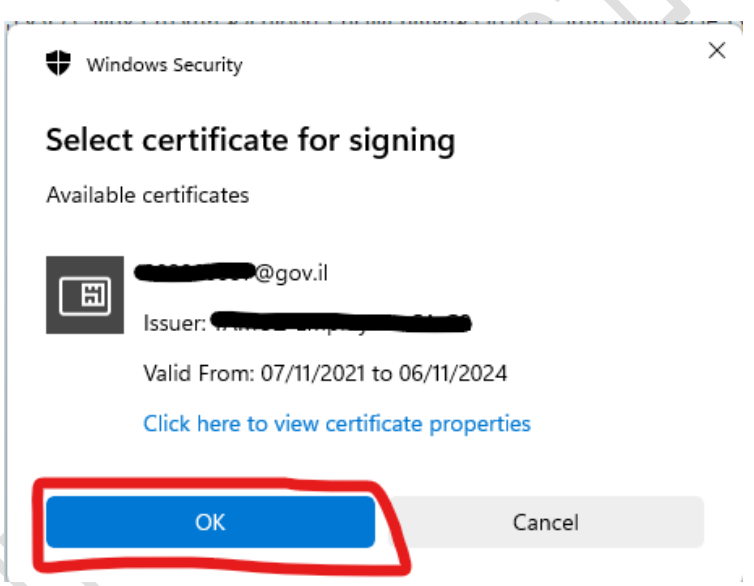

שימו לב חלון אבטחה זה יכול להבהב מאחורי כל אפליקציה או יישום פתוח אחר, יש ללחוץ על OK.

במידה ועברנו את השלב בהצלחה הטופס נחתם!.

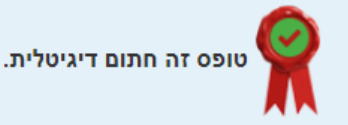

במידה ובוצעו כל השלבים במדריך ועדיין מופיעה שגיאת 90002

#### יש להפעיל או לכבות את:

"בקרת אפליקציות ודפדפן" "app & browsing control"

ע"י כניסה לDefender Windows בחץ הקטן בשורת המשימות ^

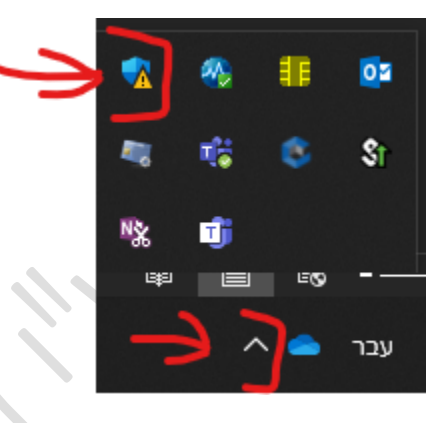

נלחץ על הסימן שנראה כמו מגן פ<sup>וסיי</sup>ם פעמיים

### app & browsing control ונבחר בבקרת אפליקציות ודפדפן

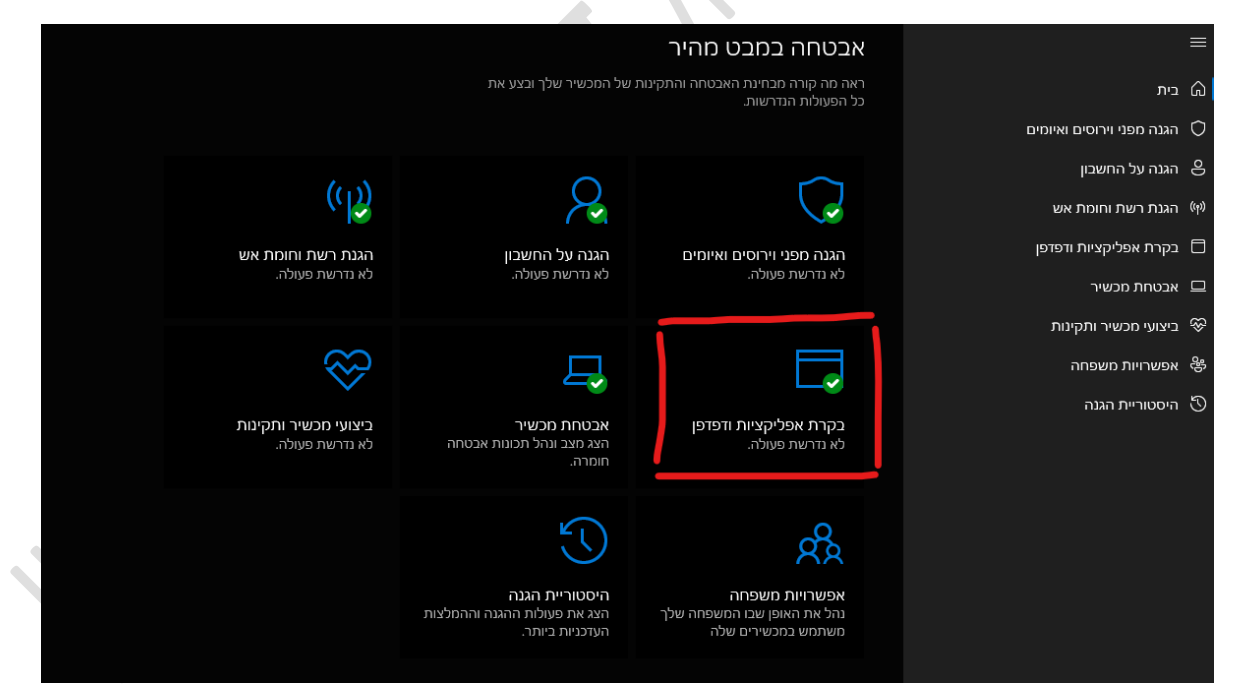

### נכנס ל"הגנה המבוססת על מוניטין" ונכבה את הכל לצורך הבדיקה.

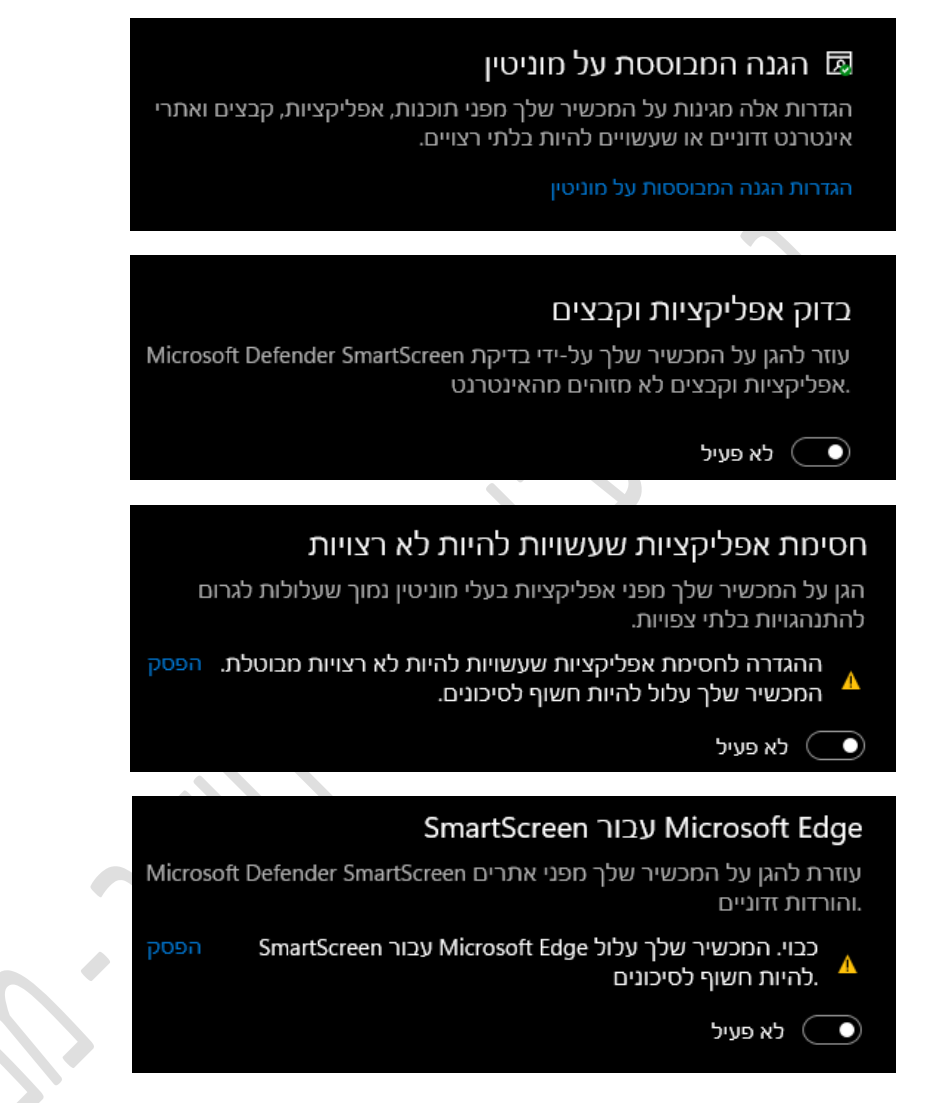

ולבצע את שלבי הניקוי שוב כולל ניסיון נוסף של חתימה בטופס הבדיקה

לאחר שביצענו זאת נבצע אתחול נוסף למחשב ונפעיל כמנהל מערכת את הרכיב חתימה.

)מצורף במדריך הסבר להפעלת רכיב החתימה כמנהל מערכת וניקוי נתונים(

במידה ועדיין אנחנו מקבלים שגיאת 90002 יש להתחבר לרשת נפרדת מהחברה/ארגון ולבצע את השלבים.

אם לא עזר יש לנסות ממחשב אחר מרשת אחרת שאינה שייכת לחברה/ארגון

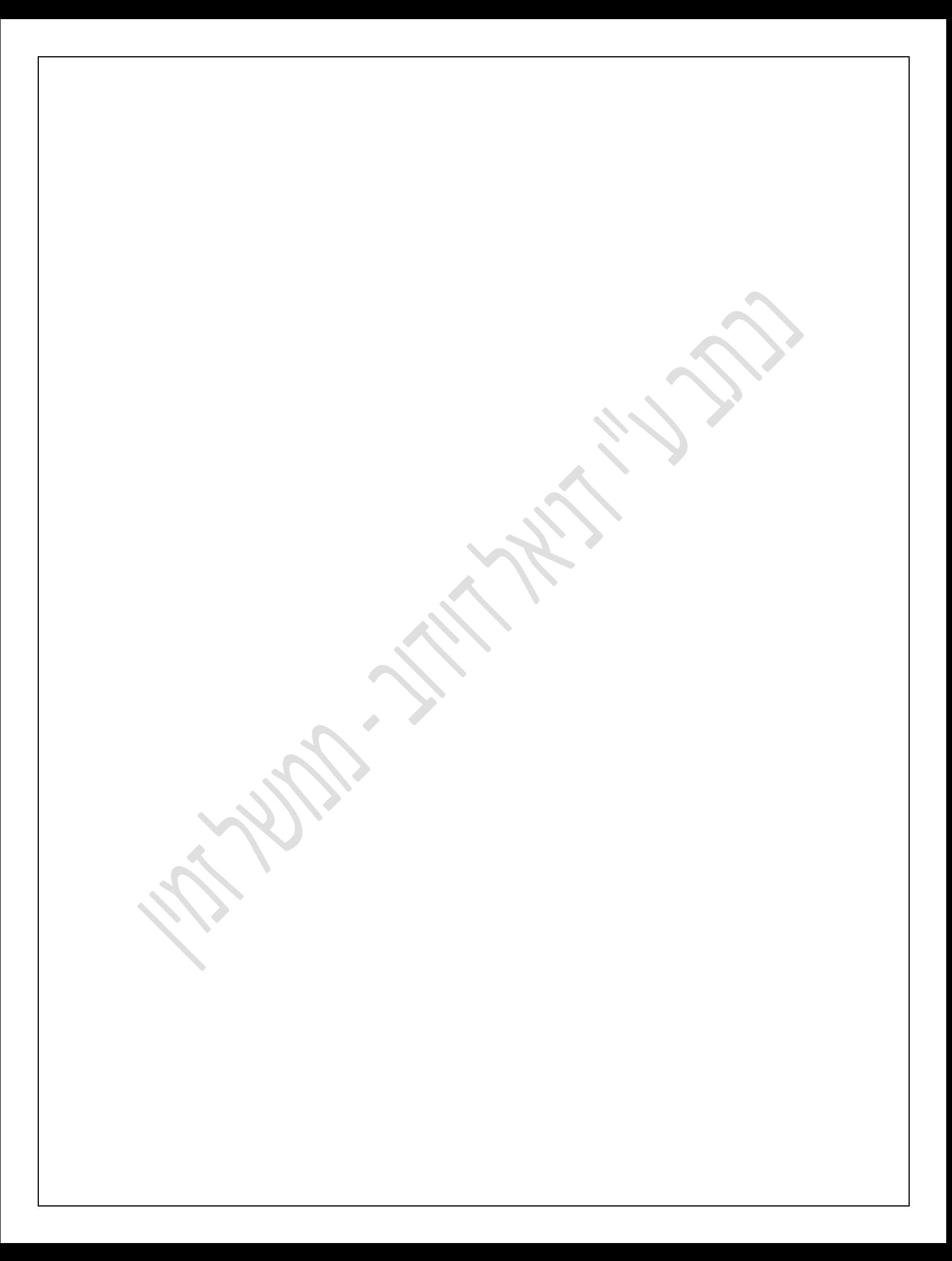